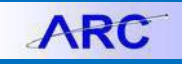

This document covers how to use the Voucher Inquiry functionality in ARC and view the payment status of a Voucher to determine if a payment has been made, the payment method, and if a payment was made by check, was it cashed.

## **Viewing Accounts Payable Info**

1. Click the **NavBar** > **Main Menu** >**Accounts Payable** > **Review Account Payable Info** > **Vouchers** > **Vouchers** The Voucher Inquiry screen appears.

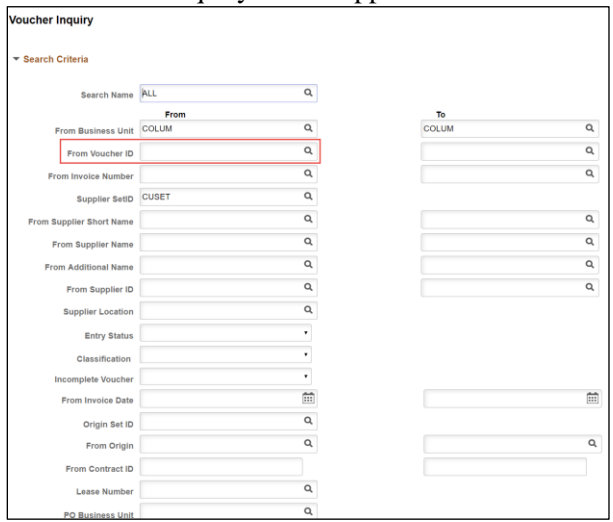

- 2. Enter the **Voucher ID** (or other search criteria) for the Voucher for which you are inquiring.
- 3. Click **Search**. The matching Voucher(s) appear in the Search Results.

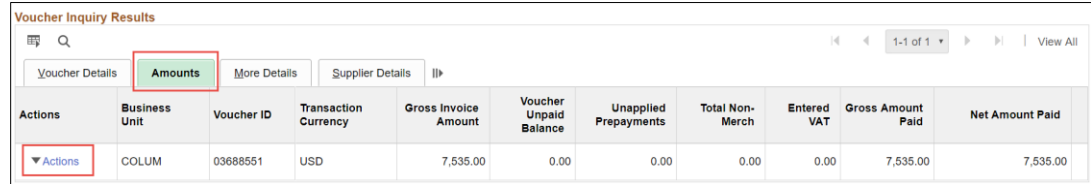

4. Click the **Amounts** tab to view basic information about the invoice and amount paid.

5. Click the **Actions** dropdown and select **Payment Information**.

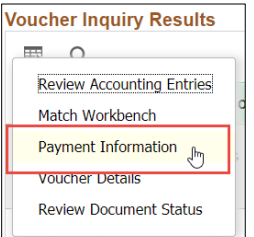

The Payment Information screen appears. All Payments associated with the Voucher appear.

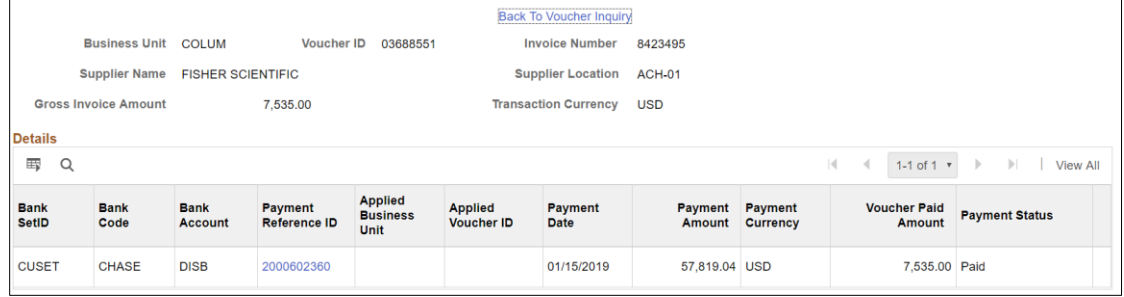

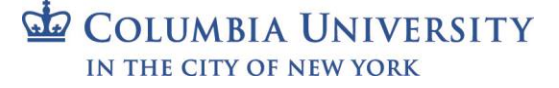

## **Columbia University Finance Training**

Job Aid: Voucher Inquiry and Payment Information in ARC

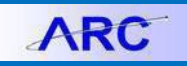

- The **Voucher Paid Amount** shows the specific amount paid for this Voucher.
- The **Payment Amount** is the total payment made to the Supplier for all vouchers paid on the **Payment Date**.
- The **Payment Reference ID** is the identifier for the payment. The first digit identifies the type of payment:

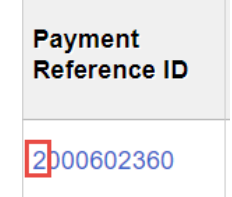

- 1 designates a payment by check.
- − **2** designates payment by ACH
- − **3** designates payment by Wire
- 6. Click the **Payment Reference ID**. The Payment Details Screen appears.

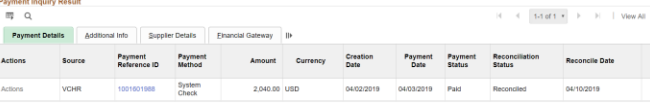

If the **Payment Method** was a Check, the **Reconciliation Status** will show if the check was cashed (Reconciled) or not (Unreconciled).

## **Viewing Voucher Information**

You can also view the Voucher itself and navigate to the Payment tab to view Payment details.

1. Click the **Buying and Paying** tile and then click the **Voucher Entry** tab.

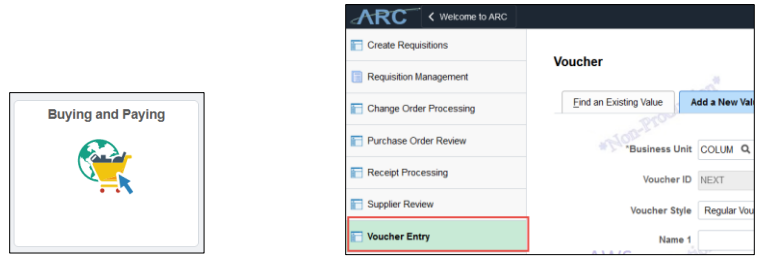

Or, click the **NavBar** > **Main Menu** >**Accounts Payable** > **Vouchers** > **Add/Update** > **Regular Entry**.

2. Click the **Find an Existing** tab. The Search Criteria screen appears.

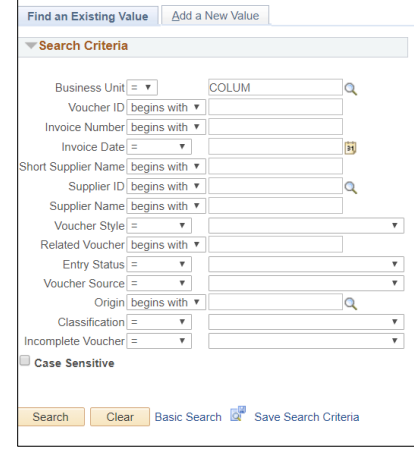

- 3. Enter the **Voucher ID** or other search criteria.
- 4. Click **Search**. The matching Voucher screen appears.

Job Aid: Voucher Inquiry and Payment Information in ARC

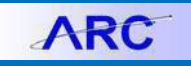

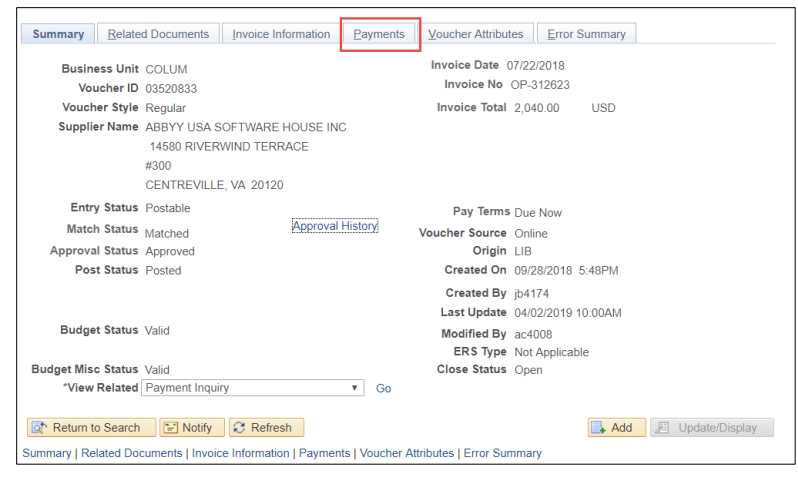

5. Click the **Payments** tab. The Payments Information appears for the voucher.

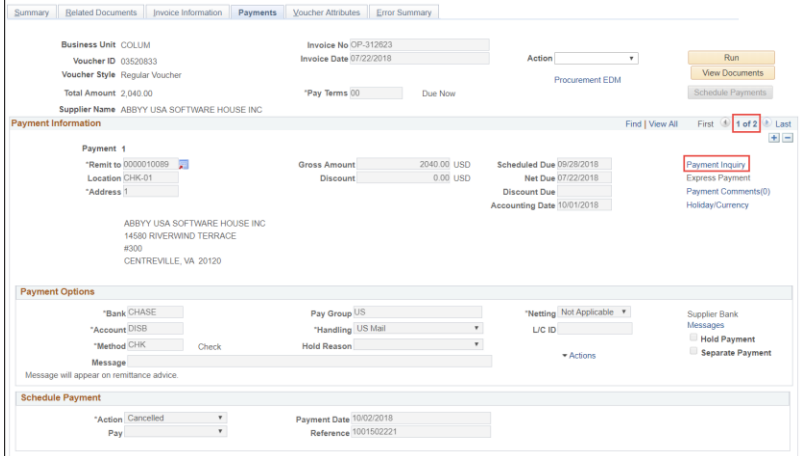

If there are multiple payments associated with the Voucher, you can scroll through pages for each payment.

5. Click the **Payment Inquiry** link for more detail.

## **Getting Help**

Please contact the Finance Service Center

<http://finance.columbia.edu/content/finance-service-center>

You can log an incident or request a service via Service Now [https://columbia.service-now.com](https://columbia.service-now.com/)